# **Εγκατάσταση Z80 Simulator IDE**

## **Βήμα 1**

Ανοίξτε το zip και κάντε extract το περιεχόμενο

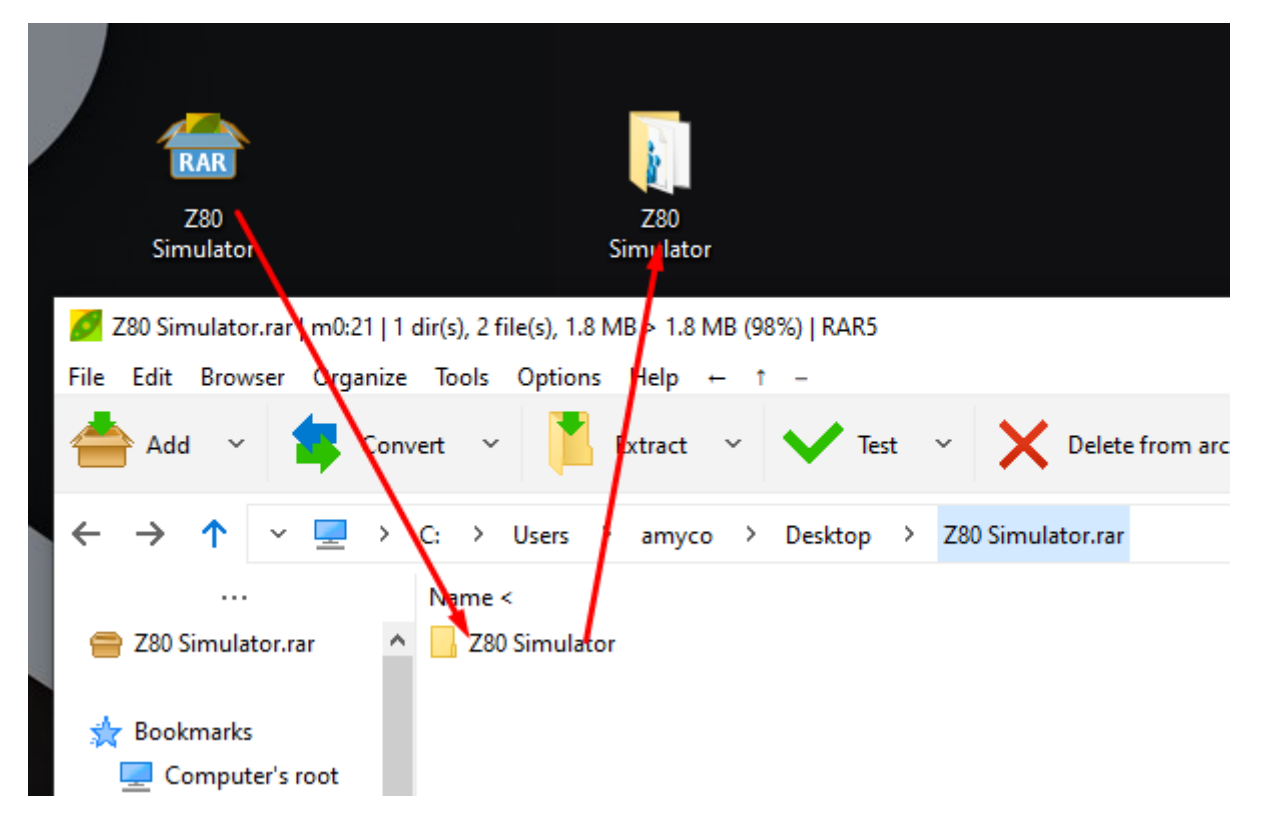

Πρόγραμμα που ανοίγει αρχεία .zip[: https://ninite.com/peazip/](https://ninite.com/peazip/)

## **Βήμα 2**

Ανοίξτε τον φάκελο .zip και κάντε διπλό κλικ στο αρχείο Setup. Συνεχίστε στην εγκατάσταση.

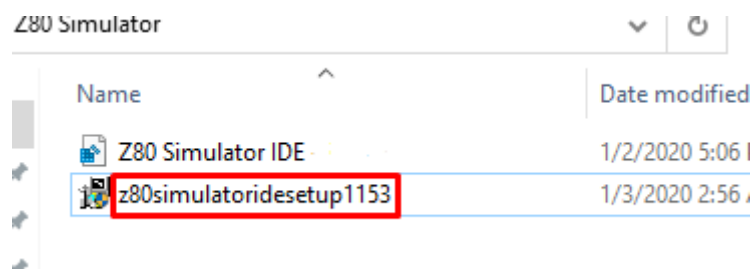

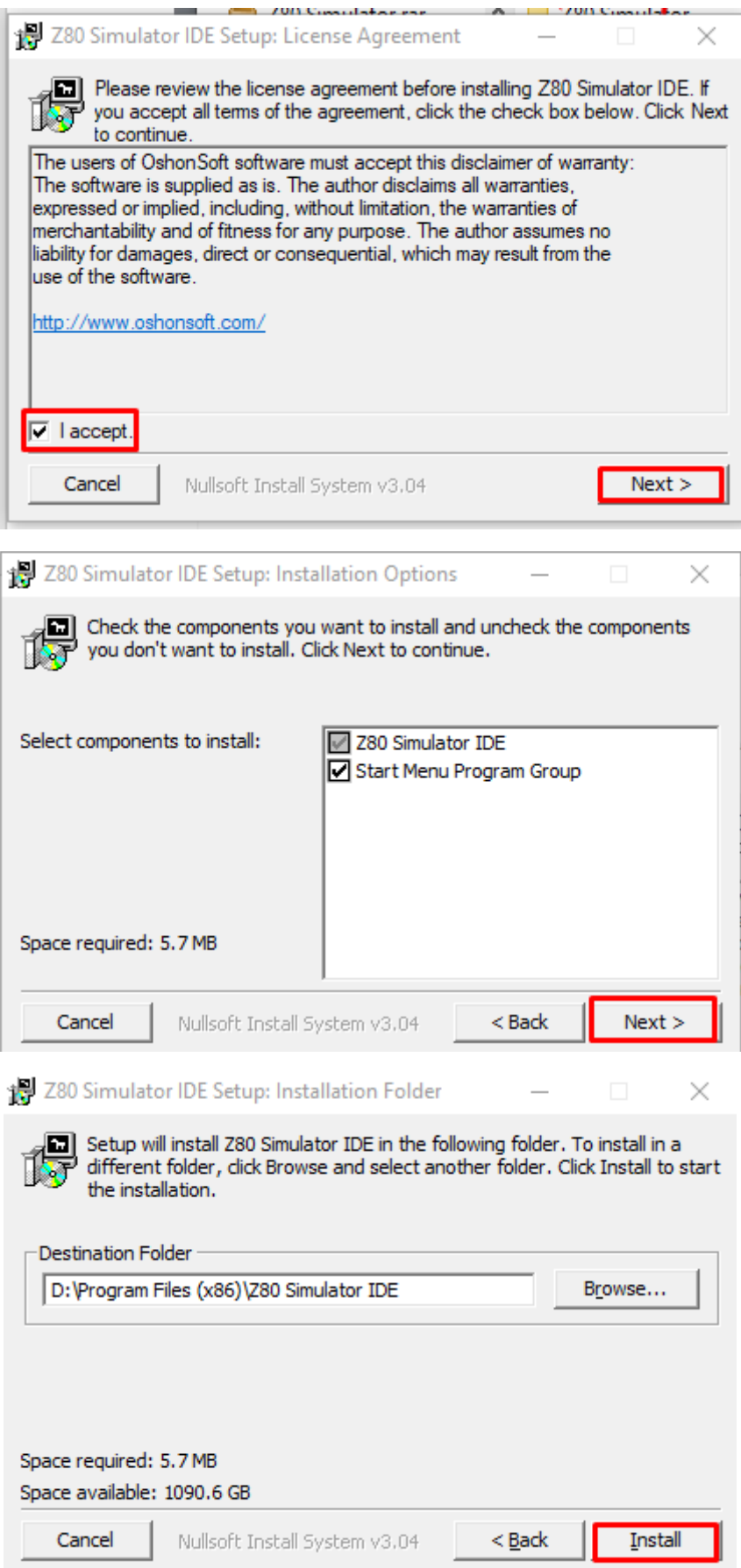

### **Βήμα 3**

 $\bar{R}$ All Apps Documents Web More Best match 280 Simulator IDE g App Apps Z80 Simulator IDE 280 Simulator IDE App  $\rightarrow$ - in Desktop 280 Simulator IDE  $\,$ c' open - in Z80 Simulator Run as administrator z80simulatoridesetup1153.exe  $\,$  $\Box$  Open file location Search work and web -<sup>22</sup> Pin to Start Q z80 - See work and web results  $\overline{ }$ -44 Pin to taskbar Documents - This PC (3+) **□** Uninstall 280 Simulator IDE

Πατήστε το κουμπί Windows, γράψτε Z80 και πατήστε Open File Location.

### ΣΗΜΑΝΤΙΚΟ ΒΗΜΑ: Πατήστε ΔΕΞΙ ΚΛΙΚ και τρέξτε το ως **διαχειριστής.**

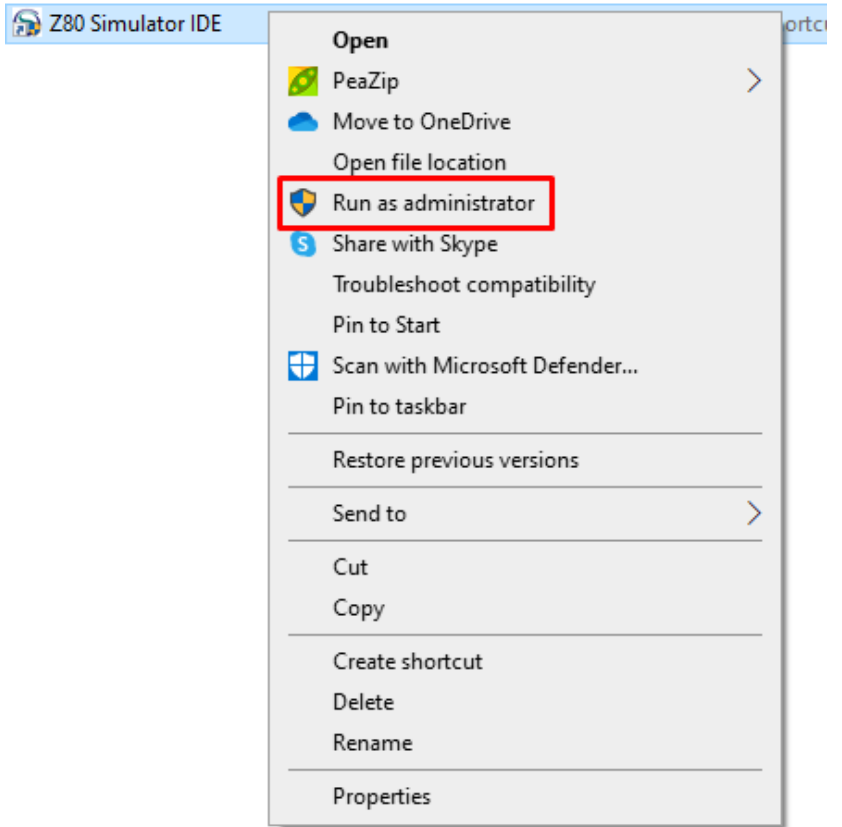

### **Βήμα 4:**

Δεξί Κλικ και πατήστε Create shortcut/συντόμευση. Έπειτα, μεταφέρετε το επιπλέον αρχείο στο Desktop ή σε όποιον φάκελο θέλετε.

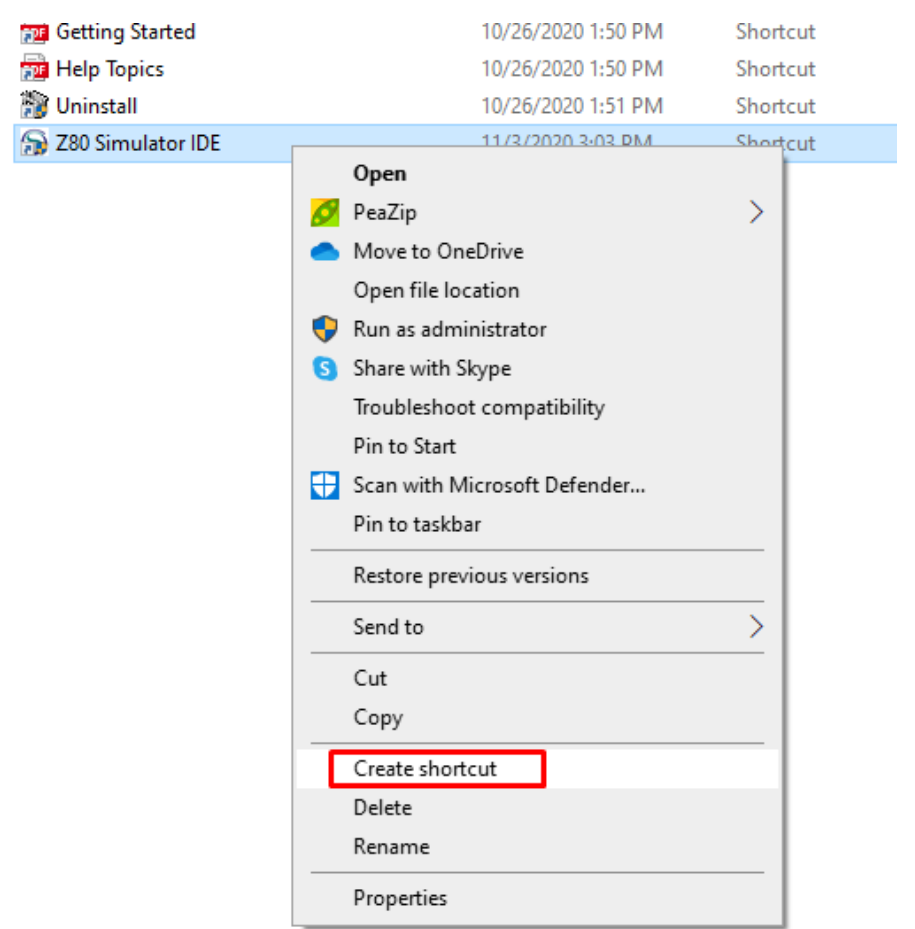

Βήμα 5:

Διπλό κλίκ στο άλλο αρχείο που κάνατε extract. Πατήστε Yes. Πλέον έχετε το πλήρες πρόγραμμα Z80!

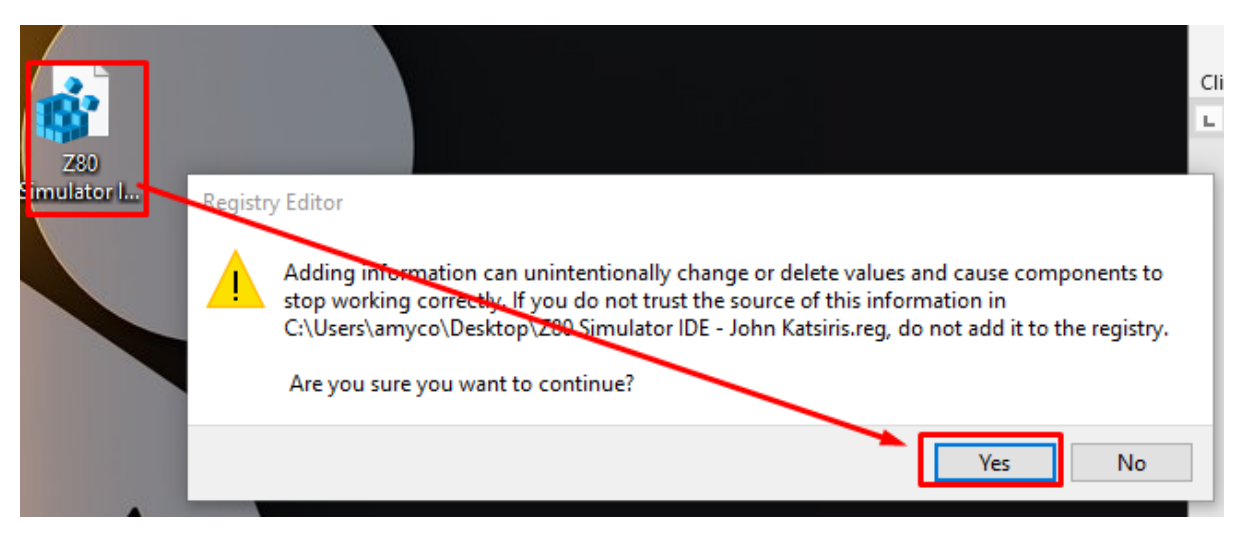

### **ΠΙΘΑΝΑ ΣΦΑΛΜΑΤΑ**

**#1** ΣΗΜΑΝΤΙΚΟ! Την πρώτη φορά που θα τρέξετε το πρόγραμμα πρέπει να το κάνετε ως **διαχειριστής.**

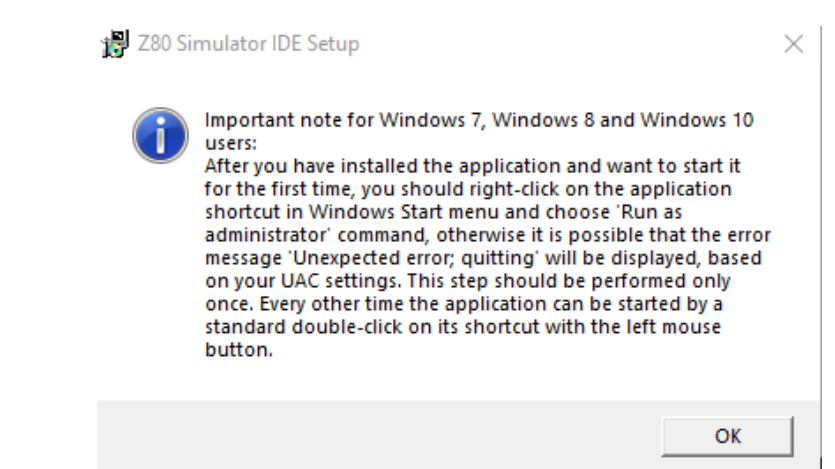

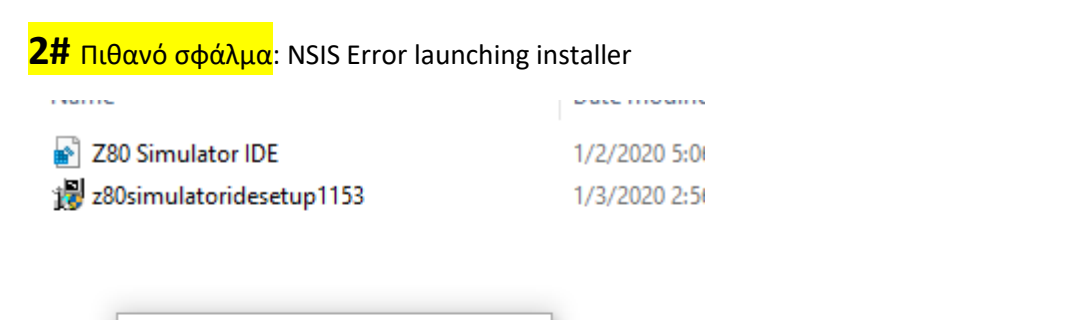

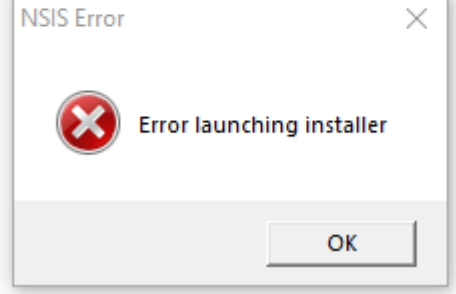

ΛΥΣΗ: Μεταφέροντας το setup file στο Desktop/Επιφάνεια Εργασίας φαίνεται να λύνει το πρόβλημα.

#### **#3** Δεν έχετε πρόγραμμα για άνοιγμα zip.

Μπορείτε να το κατεβάσετε στο σύνδεσμο: <https://ninite.com/peazip/>